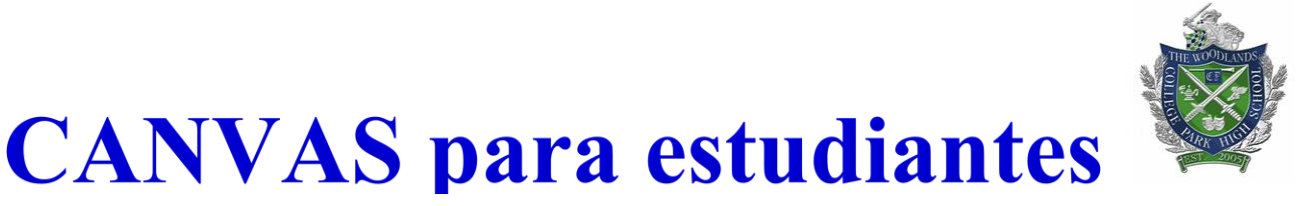

- $\bullet$ • Abre el navegador de internet Google Chrome
- En la parte en blanco del navegador digita esta página del distrito escolar de Conroe [www.conroeisd.net](http://www.conroeisd.net/)

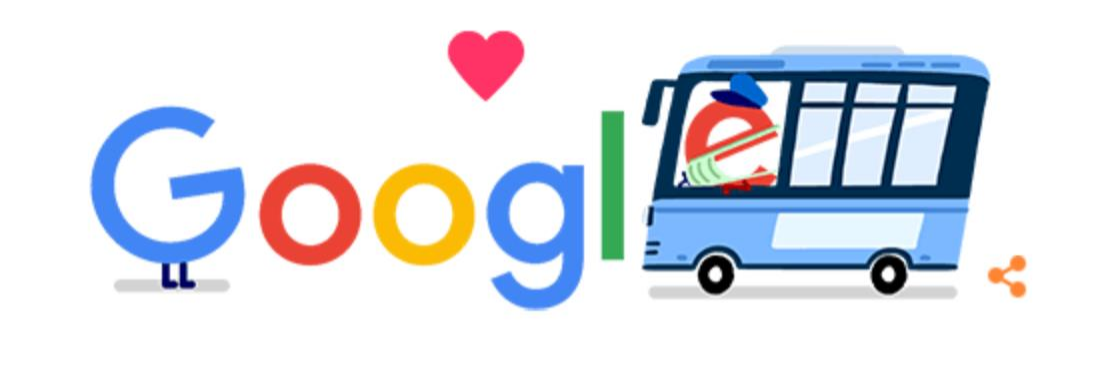

 $\mathbf{0}$ 

Search Google or type a URL **WWW.conroeisd.net** 

• Utilizando esta dirección electrónica selecciona **Parents/Students** y en la parte derecha veras **Resources/Students** mira la lecha roja y haz click en **SSO o puedes utilizar este enlace aquí mismo <https://sso.conroeisd.net/SSO/Portal>**

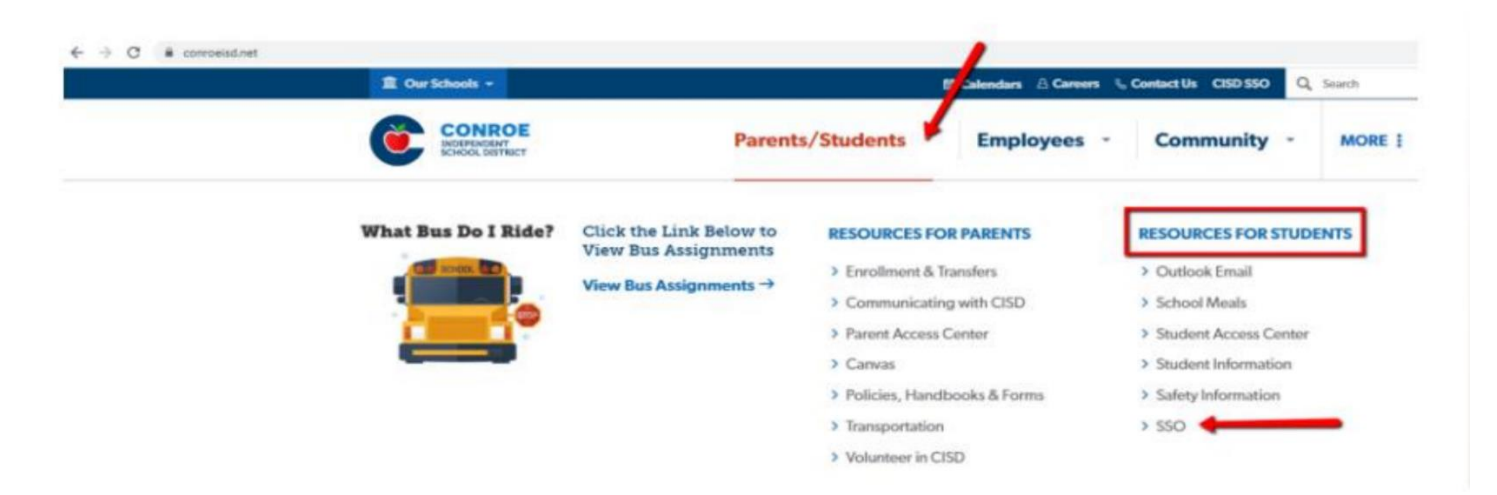

• Después que entras a ese enlace aparecerá esto

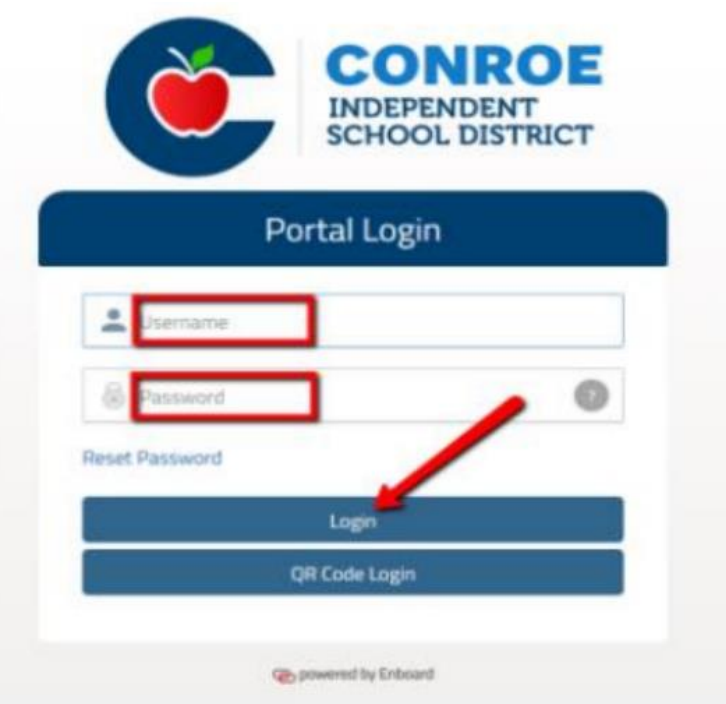

- Para entrar al SSO debes utilizar tu nombre de usuario (username) y contraseña, clave o PIN para ingresar.
- Tu nombre de usuario es la combinación de tus 5 primeras letras de tu apellido y las 3 primeras de tu nombre. Esta información es la misma que te entregamos al registrarte en la escuela (por ejemplo, María  $Castillo = castimar).$
- Este usuario también lo usarás cuando ingreses en un **Chromebook o tableta** de la escuela, pero para deberás saber tu correo electrónico (por ejemplo, [castimar@studentmail.conroeisd.net\)](mailto:castimar@studentmail.conroeisd.net).

#### **CHROMEBOOK/TABLETA**

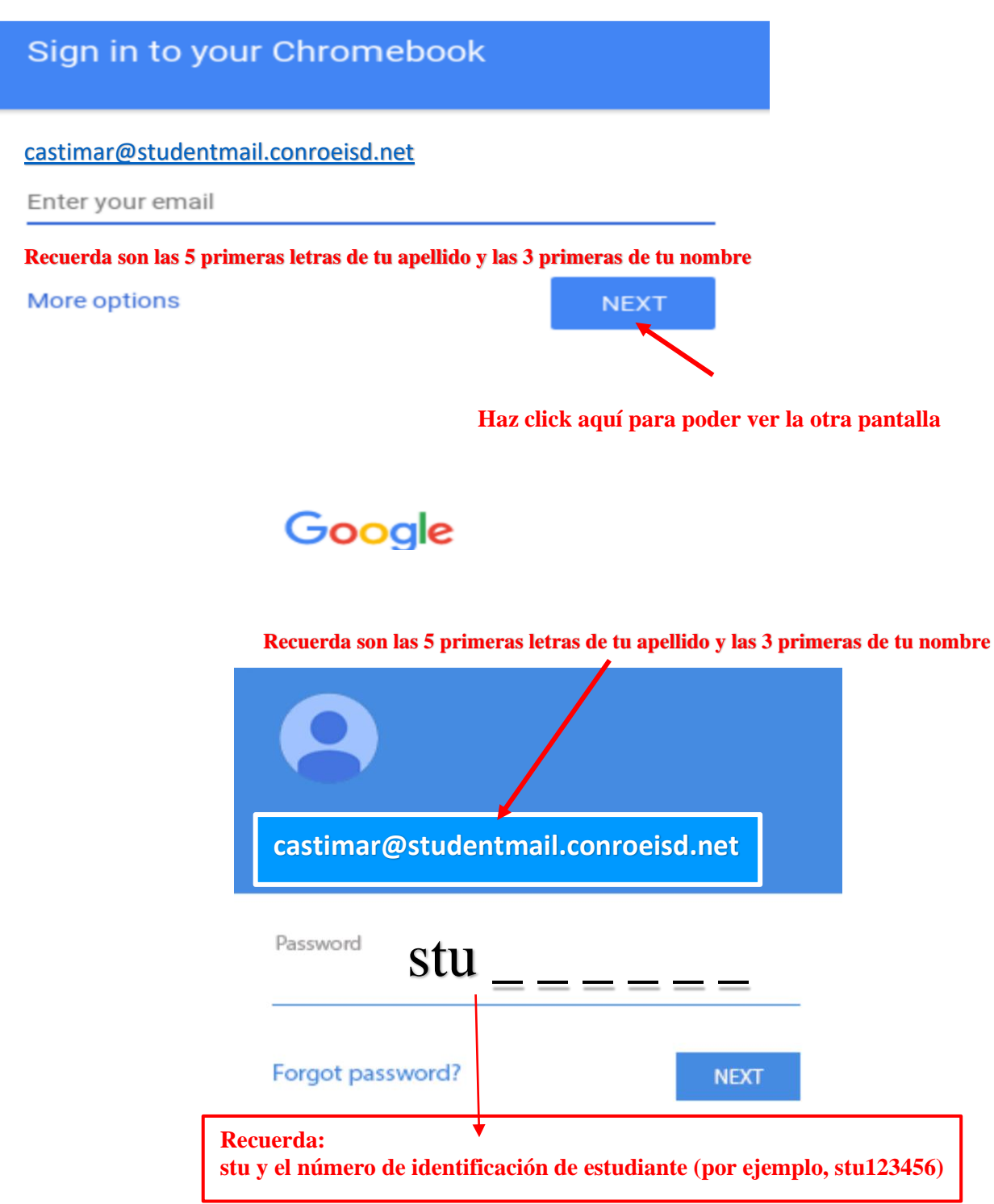

• Tu contraseña, clave o PIN es la combinación de las letras **stu** y el número de identificación de estudiante (por ejemplo, stu123456).

• Cuando ingreses a Conroe ISD (Independent School District) **SSO portal o Single Sign On es decir Inicio de sesión único** podrás ver las diferentes aplicaciones que la escuela.

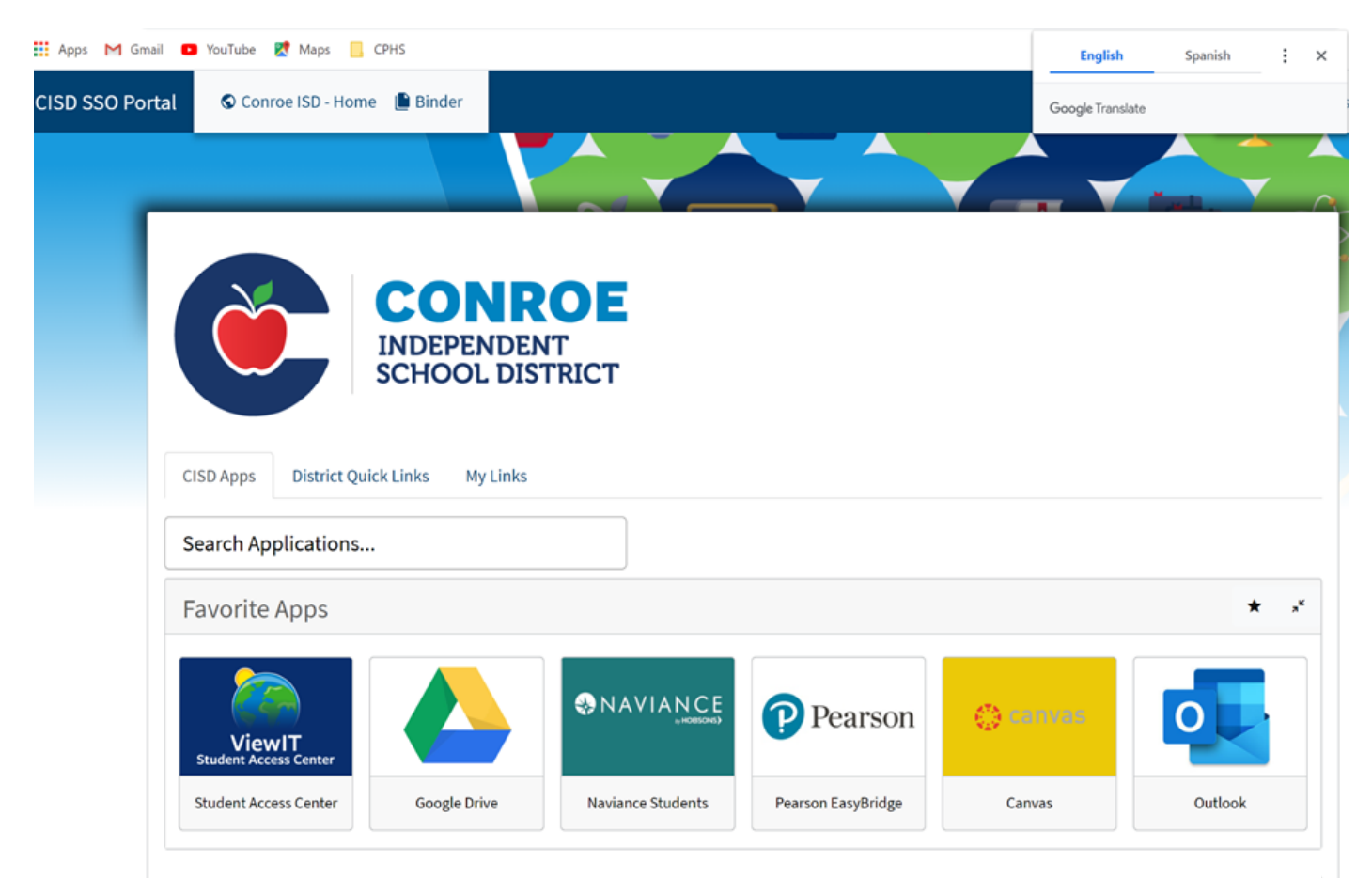

# **Aplicaciones de Conroe Independent School District ISD**

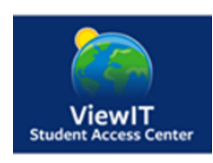

### **Student Access Center/ Centro de Acceso a estudiantes**

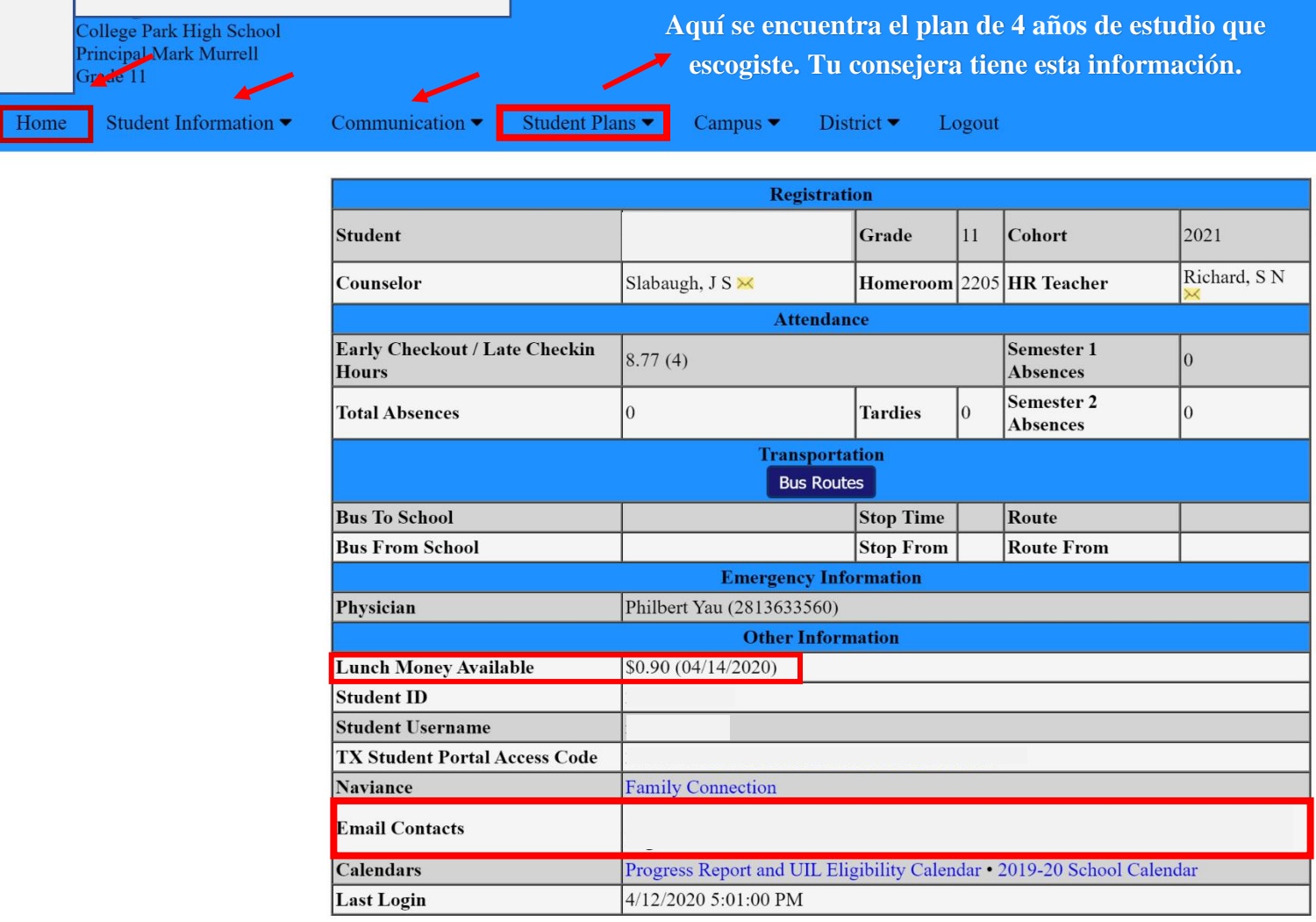

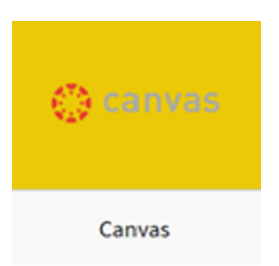

## Aplicación de CANVAS para los estudiantes

Esta aplicación CANVAS es para que los estudiantes vean la lista de sus clases (**Schedule**) con sus respectivos profesores; cada clase o materia tendrá su correspondiente link o enlace para que lo revises diariamente, realices los quizes, exámenes, anotaciones importantes como videos, acceso en línea a los libros y mucha más información que aprenderás con el tiempo.

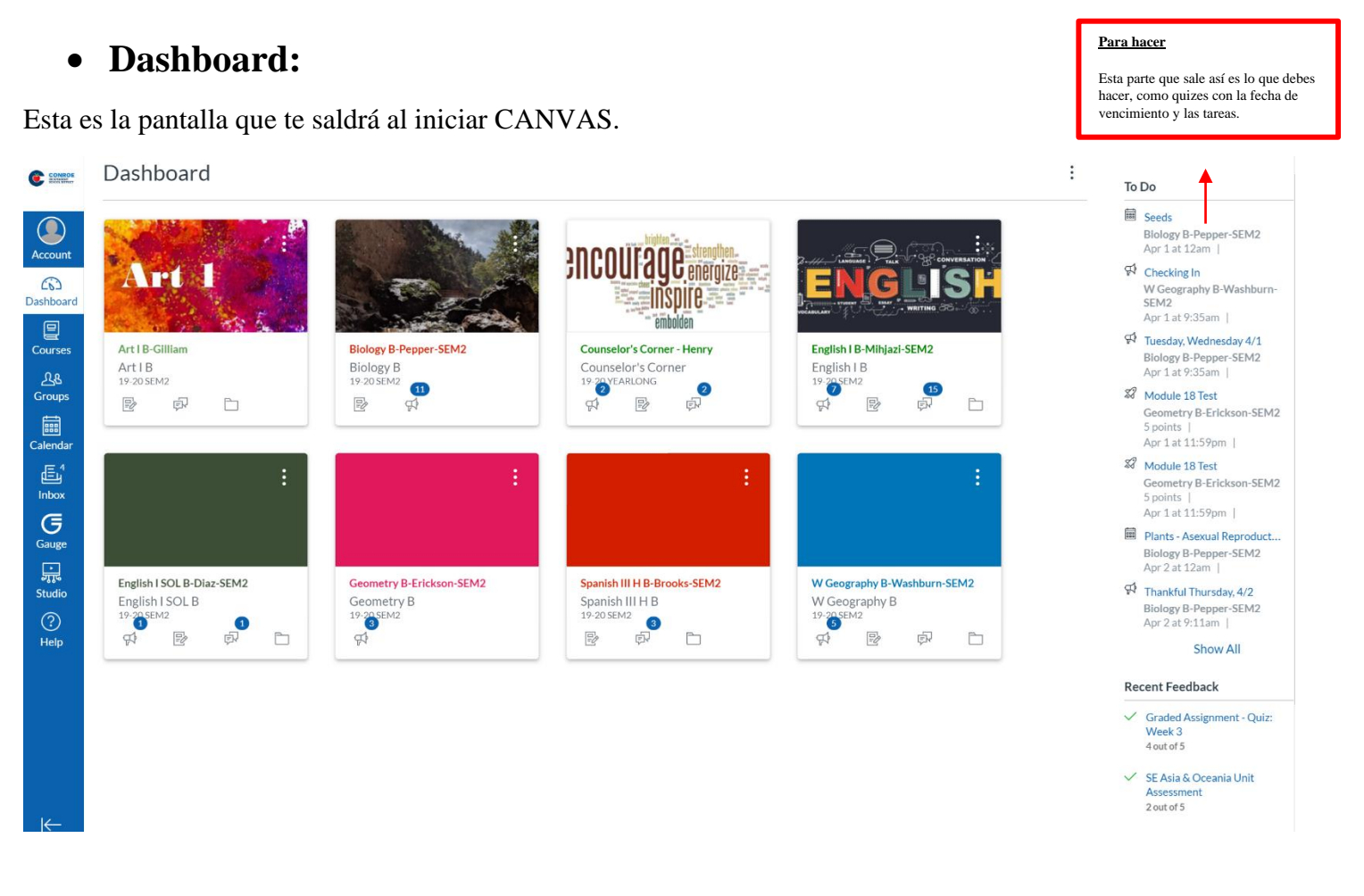

### • **Cursos o Courses en Ingles:**

Esta parte podrás mirar todas tus materias o clases y con solo hacer un click podrás ver que esta sucediendo en cada una.

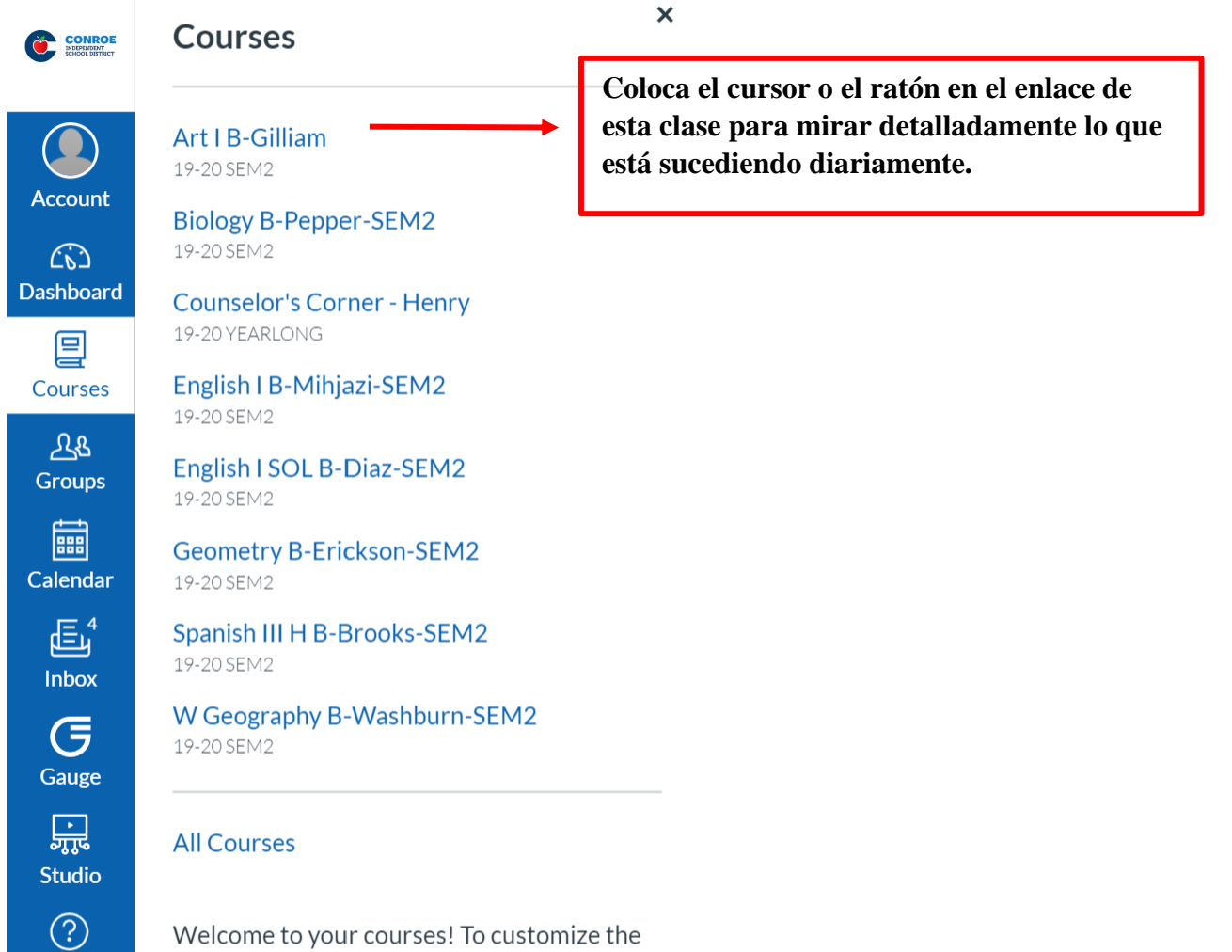

Welcome to your courses! To customize the list of courses, click on the "All Courses" link and star the courses to display.

Help

#### **\*Después que haces click podrás ver cada clase independientemente y deberás mirar todo lo que sale al lado izquierdo donde esta en círculo rojo\***

**CONROE**  $\equiv$  Biology B > Syllabus

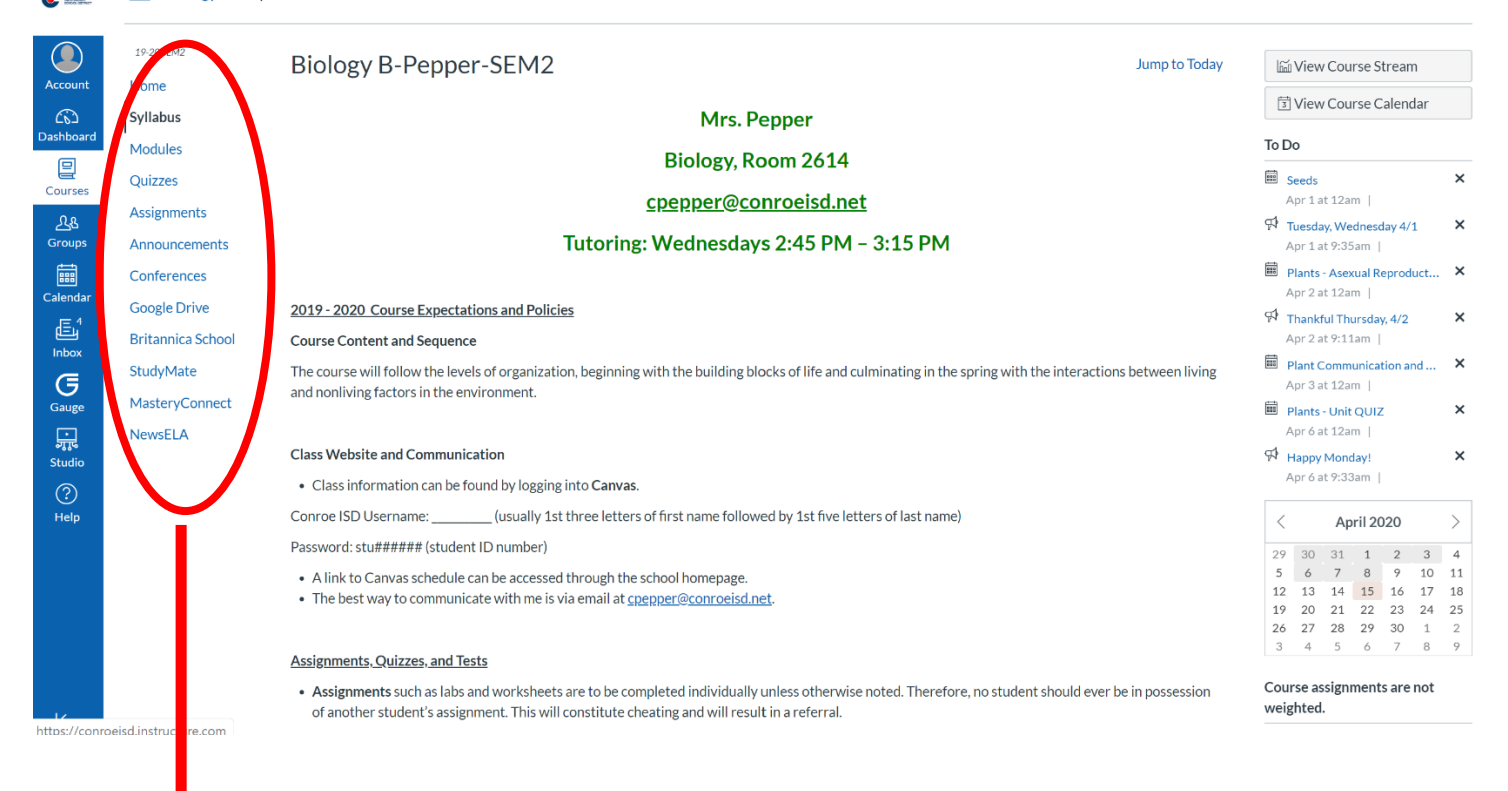

Todos estos títulos en la izquierda aparecerán en cada una de tus clases, cuando haces click en el enlace. Debes prestar mucha **atención y asegurarte** que vas a mirar cada uno de los subtítulos que aparecerán en azúl, pues tienen otro enlace con más información importante.

- **Sylabus:** es el resumen de la clase en general.
- **Modules en español Módulos**: en este enlace vas a ver las tareas diarias ordenadas por fecha desde la más reciente hasta la última, recuerda bajar el **cursor o ratón** para ver toda la información completa. En cada capítulo habrá otro enlace que deberás mirar también; muchos profesores utilizan capítulos del tema basado en un libro o en la lección que están enseñando según el currículo.
- **Quizes:** son los exámenes cortos que debes hacer en un tiempo determinado, cuando encuentres las palabras **DUE DATES** quiere decir, la fecha de vencimiento del examen; estos se deben realizar solo en línea y cuando lo acabes deberás encontrar la palabra **SUBMIT** deberás enviarlo**,** asegúrate que lo hiciste correctamente.
- **Assignment en español significa Asignaciones:** esto también aparecerá en la parte izquierda de cada clase donde podrás encontrar las tareas asignadas ordenadas por fechas.

para compartir a toda la clase.

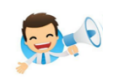

• **Announcements o anuncios** : es cuando tu profesor anuncia una noticia o algo importante

• **Conferences o conferencias en español:** es el tiempo que el profesor tiene disponible para ayudar al estudiante con alguna pregunta o duda.

#### • **Calendario:**

En este calendario podrás ver que sucederá en todas tus clases según el color, veras el tema, tareas y exámenes que vienen o pasaron en ese lapso.

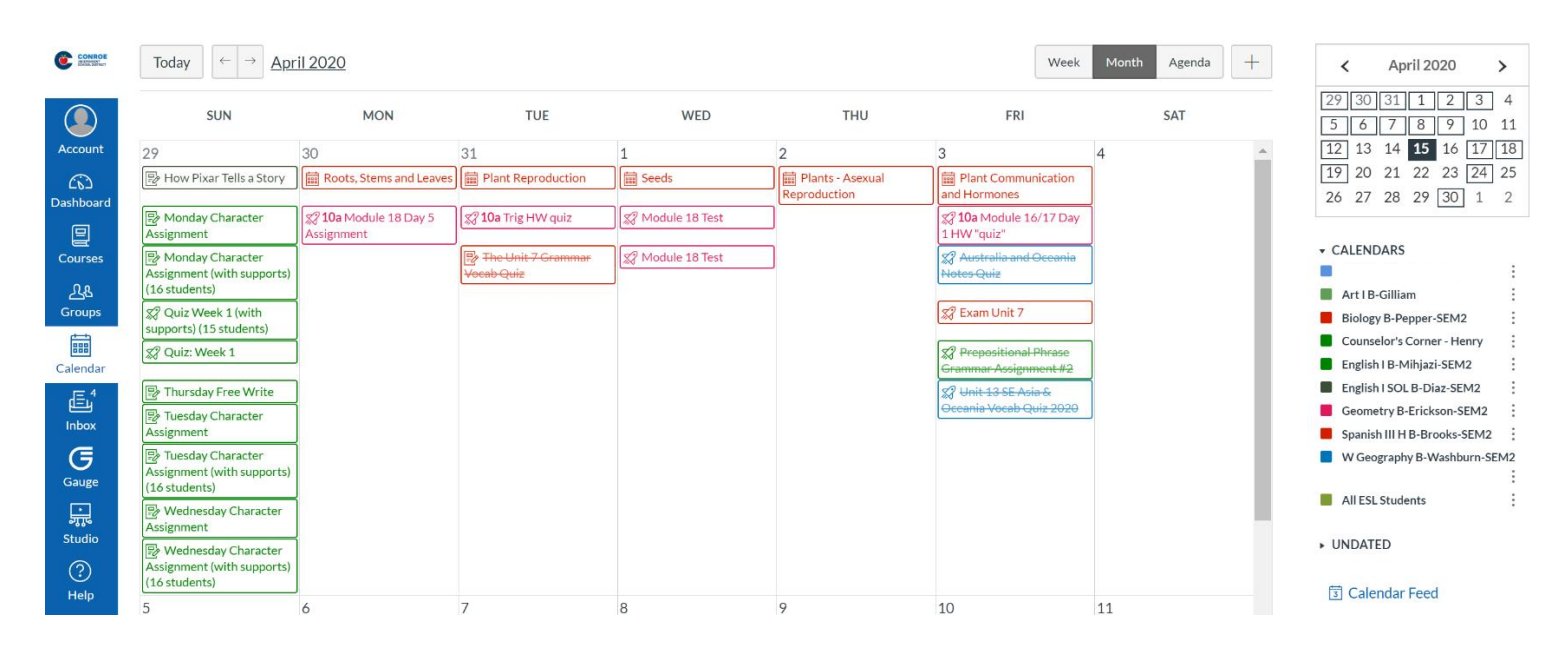

#### • **Inbox**

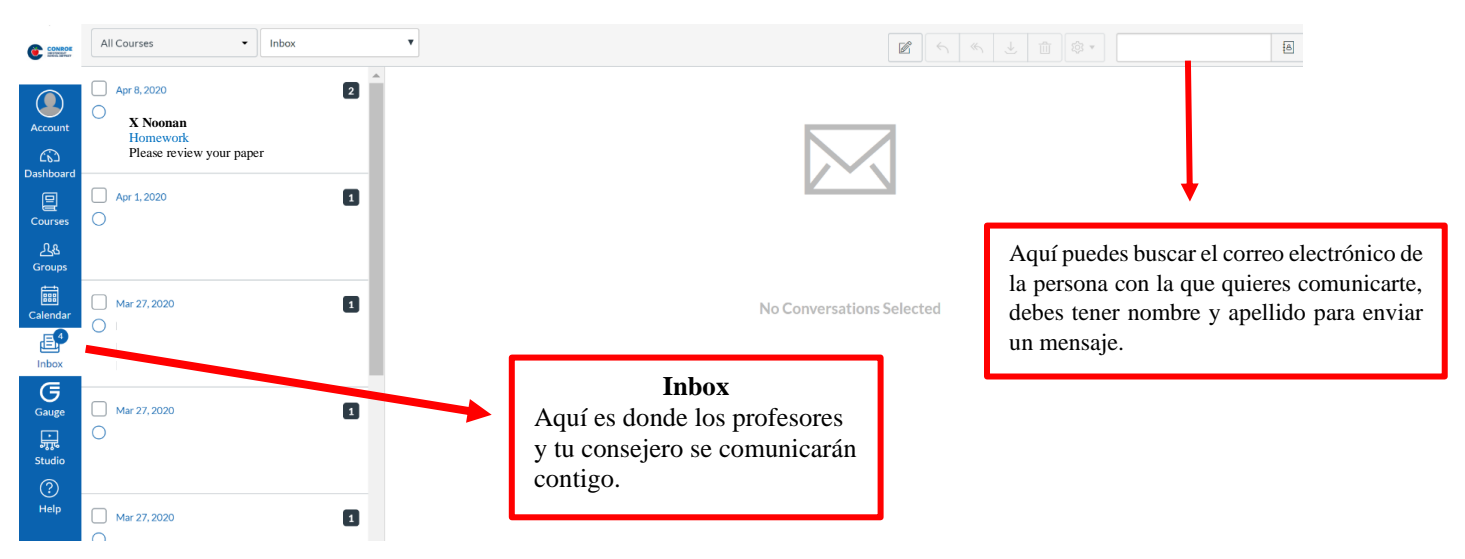